# 이러닝캠퍼스 온라인교육 이용 안내

## 1. 이러닝캠퍼스 접속 방법

1) 포털(PORTAL)을 통한 접속 → 이러닝

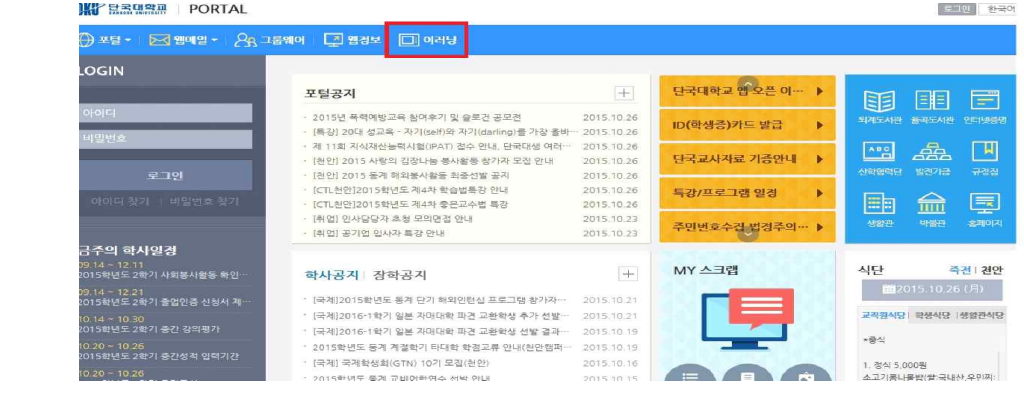

2) http://lms.dankook.ac.kr 입력→아이디 및 비밀번호 입력하여 로그인

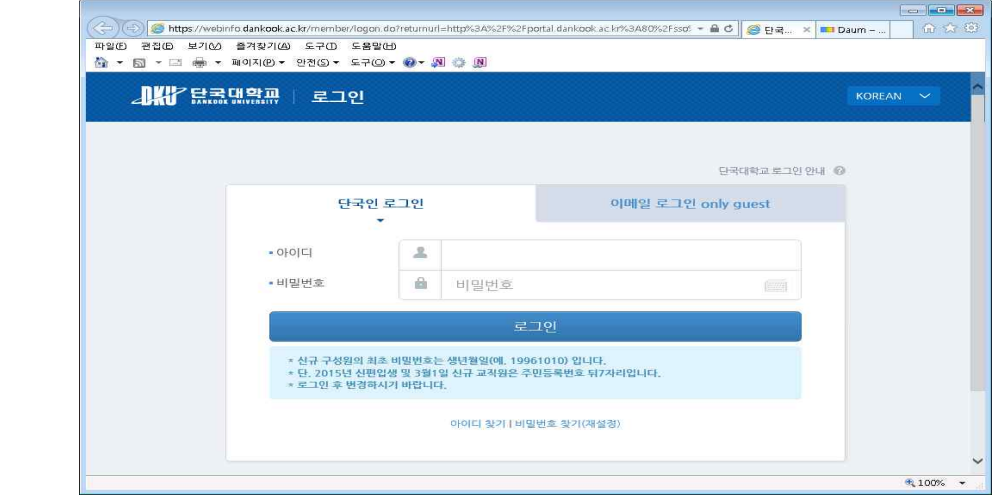

2. 강의실 입장(해당 강좌 클릭) : 인권/성평등 교육(Human Rights/Gender Equality)

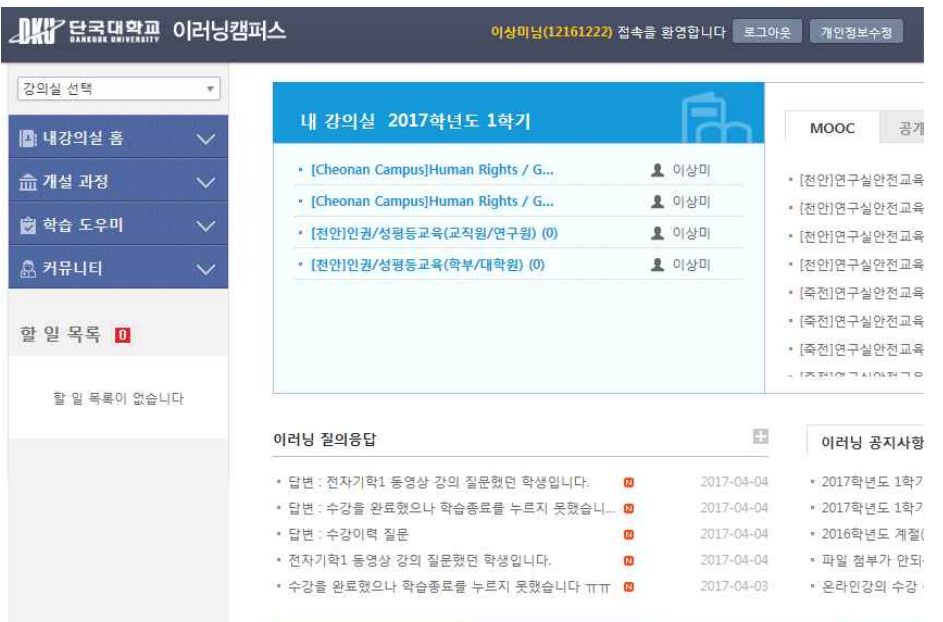

## 3. 강의 듣기 : 강의 수강후 시험을 보아야 함.

1) 강의 목록 선택

2) 강의보기 클릭 → 동영상 보기 시작(4강/ 총 120분)

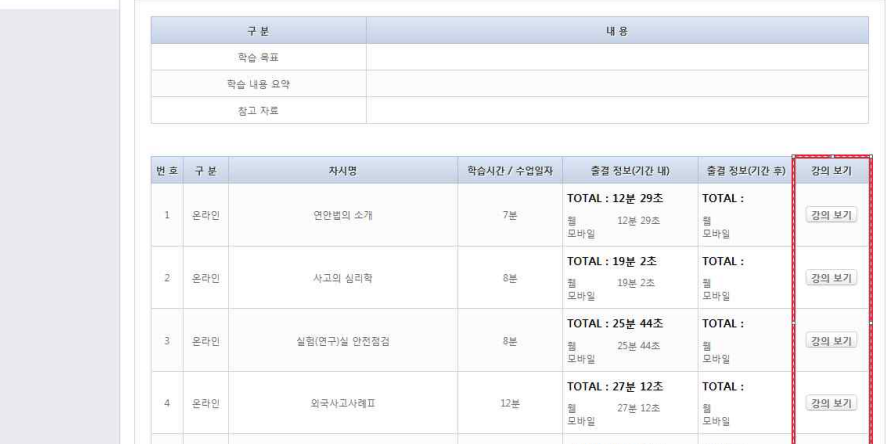

- ① 인권교육(20분)
- ➁ 성희롱·성폭력 예방교육(45분)
- ➂ 성매매 예방교육(30분)
- ④ 가정폭력 예방교육(25분)
- 3) 중간 출석 체크
	- ① 강의 중간 출석 확인 팝업창이 뜰 경우 확인 버튼 클릭
	- ② 출석확인 버튼 클릭 안하면 동영상 정지되어 학습시간 카운터 안됨.

#### 4. 강의 수강 확인하기(기준시간 수강 확인)

- 1) 학습활동 > 출석> 출결상태
- 2) 이러닝캠퍼스 출석 확인(○, √, △, ×)
	- ○ : 강의기간 안에 학습시간을 충족 하였으며,수강 완료된 상태
	- √ : 강의기간 후에 학습시간을 충족 하였으며, 수강 미완료
	- △ : 강의기간 이후에 수강하거나 학습시간이 부족한 경우 → 재수강하여 학습 시간을 충족하면 "○"로 변경
	- × : 한번도 접속 안한 경우
- 3) [ ] 으로 체크된 것만 출석으로 인정 됩니다.
- 4) 4강의 모두 "○" 이어야 안전교육 출석 이수 조건에 충족

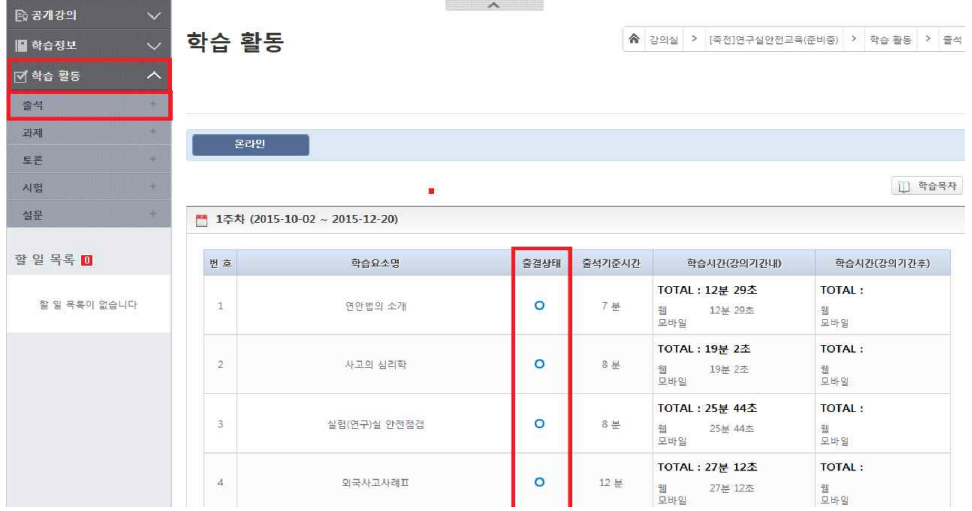

5) 다음과 같은 경우 출석 시간 체크가 중지 되오니 주의하여 주시기 바랍니다.

**◽** 수강 시 메인페이지 창이 다른 인터넷 페이지로 넘어간 경우 **◽** 수강 시 메인페이지 닫을 경우 **ㅁ 강의수강 중 새로고침(F5) 할 경우 출석 시간 체크 중지 됨**<br>5. 기타 사항

올해부터는 시험 및 기타 설문사항이 없으니, 4강을 이수해주시기만 하면 수료가 완료됩 니다.

끝.